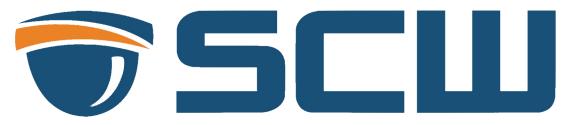

# Logos / Delphi Pro Web Interface Overview

Our Technical Support team will be happy to assist you with configuration and any questions.

Please give us a call at 828-352-2242, or chat with us online at <a href="https://www.getscw.com">www.getscw.com</a>

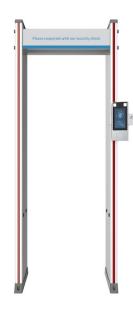

#### **Table of Contents**

**USB Events** Fire Alarm Maintenance Menu Assign a IP address via PC Tamper Alarm **Personalization Door Magnet Alarm** Ad Mode **Security Gate Alarm Custom Logo and Prompt** Storage **Custom Button** FTP Live View **Security Photos** User **Network Security** Network **HTTPS DNS RTSP Authentication** Port **ARP Protection Port Mapping IP Address Filtering DDNS Access Policy** P2P Mac Authentication E-Mail **Registration Info SNMP** Watermark 802.1X Basic Info <u>Image</u> **External Device** OSD Time Intelligent **DST** Face Menu **Check Template** Ports & Devices Time Template **Serial Port** Face Library Weigand **Advanced Settings IO** Configuration Recognition Result Display **Volume Control** Illumination

## Assign a IP address via PC

Connect the Logos's ethernet cable to the same network as your computer.

Run SCW Camera tools

The unit is set to default with DHCP enabled, if you'd like to manually assign an IP address our technical support team can help set this up for you.

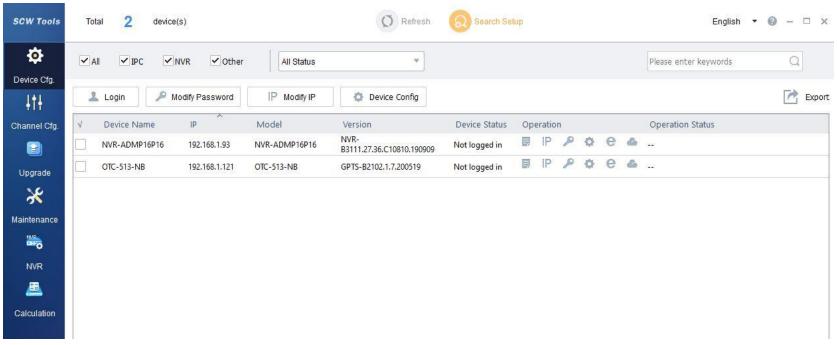

Username: admin

Password: 12345scw (note, when first accessing the on screen menu it will prompt you to change the password.

## **Personalization**

### Ad Mode

Upload up to 3 custom images to display at set intervals.

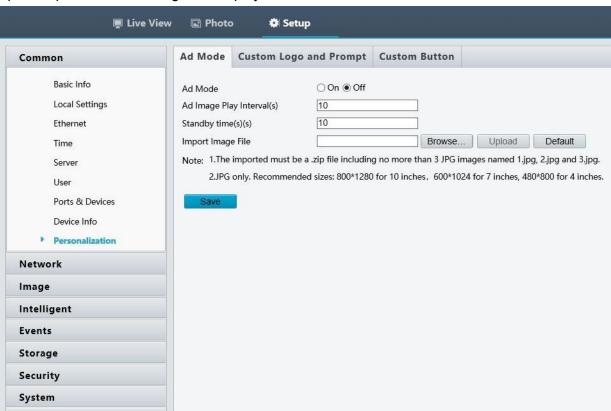

# Custom Logo and Prompt

Allows a custom on screen logo.

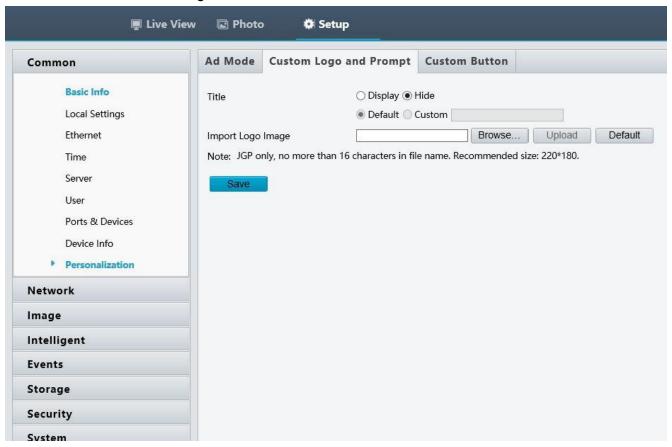

### **Custom Button**

Allows you to hide or display the onscreen options below.

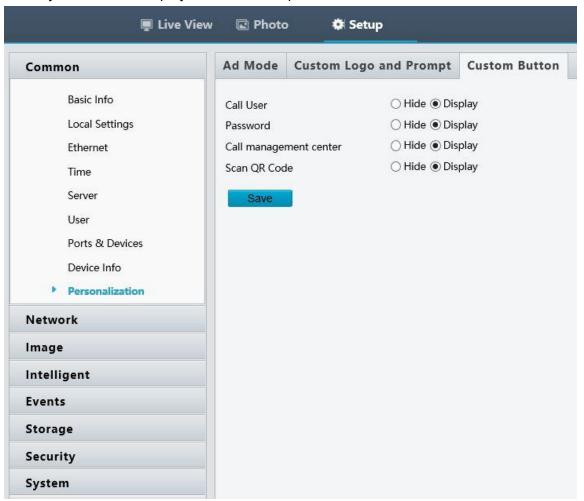

# **Live View**

Live stream with the option for one way audio.

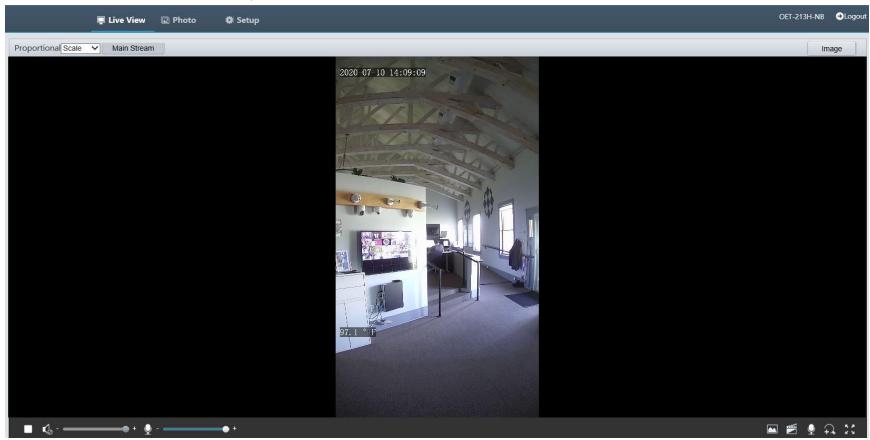

### **Photos**

Search through images taken by date and time

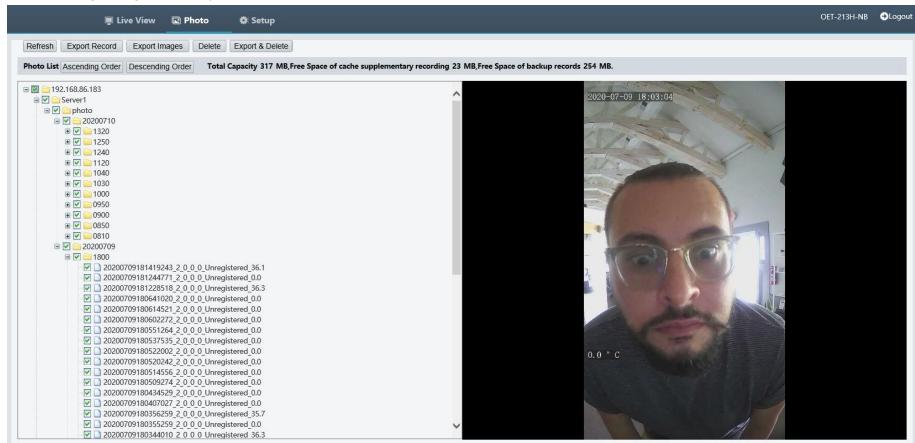

## **Network**

- Toggle DHCP on/off
- See/Edit IPv4/6 info

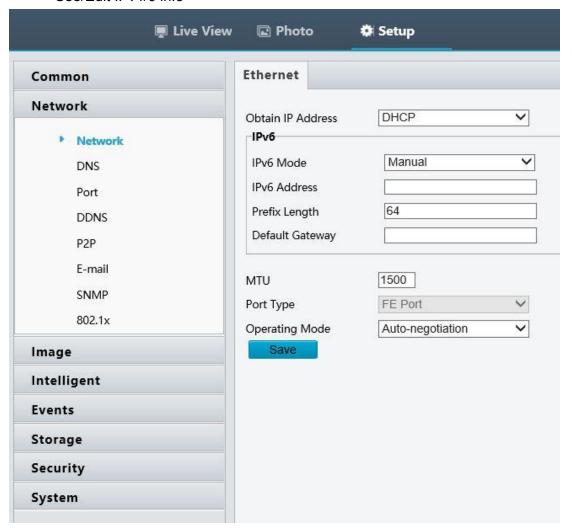

### DNS

Allows you to set up preferred and alternate DNS, this is only needed if you're setting up the system for remote access.

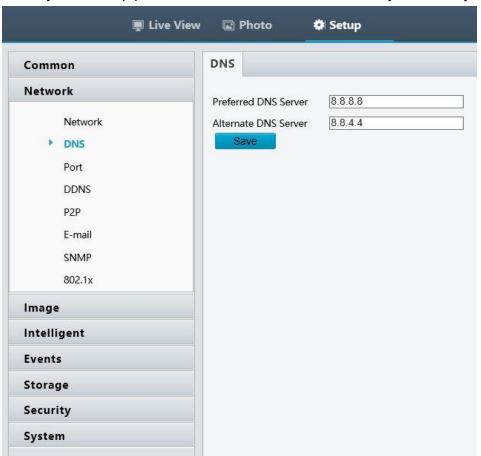

Port
Allows you to view/change network ports. This is only needed if you're setting up the system for remote access.

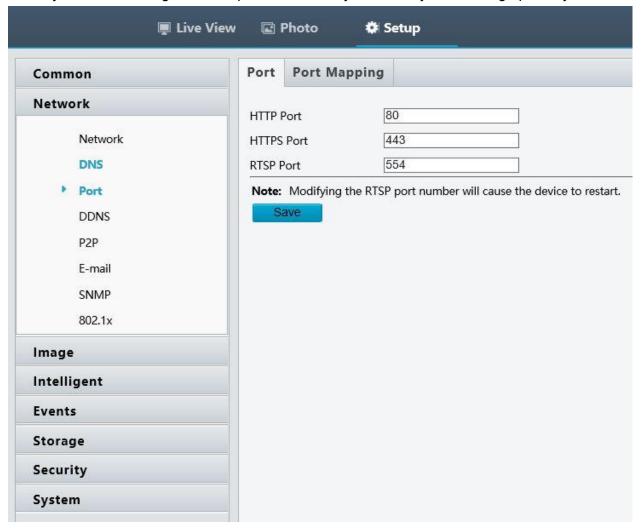

## **Port Mapping**

Allows you to turn Port Mapping on/off. Port Mapping is the auto version of port forwarding.

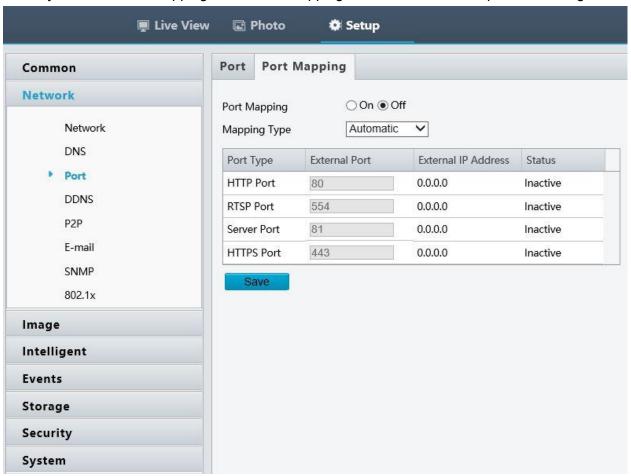

### **DDNS**

Allows you to setup a DDNS to use for remote access instead of an external IP.

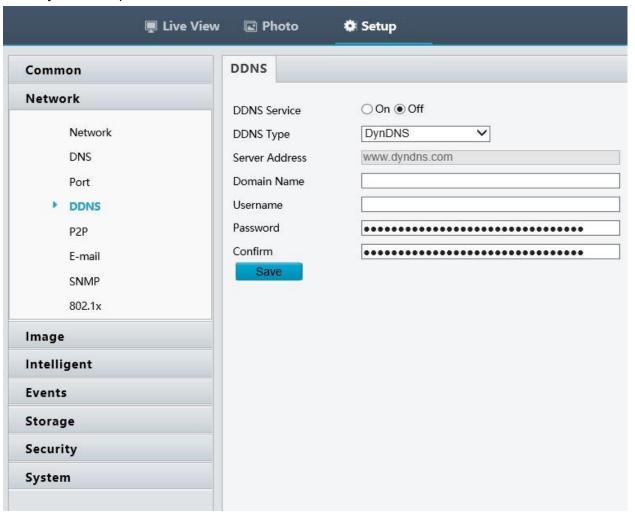

### P2P

This allows remote access to the Logos using the star4live servers, please contact our support team to help set up your system for remote access.

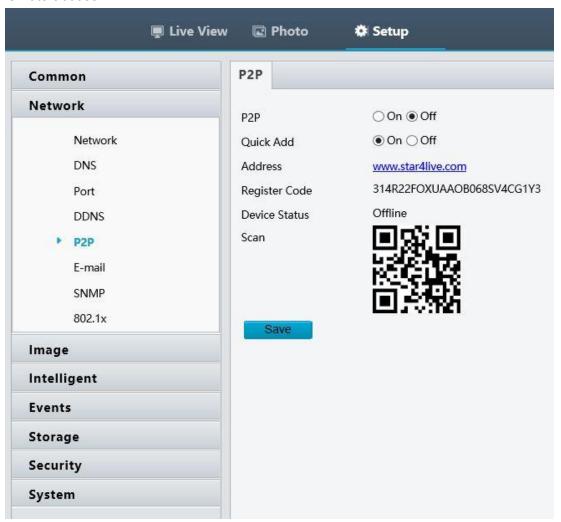

E-Mail
Setup email alerts for up to 3 recipients. Your email providers credentials will need to be entered into the "Sender" section.

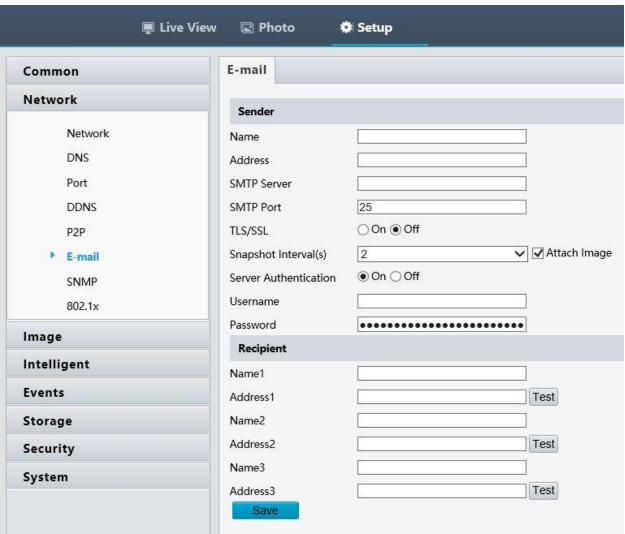

#### **SNMP**

Simple Network Management Protocol (SNMP) is a way for different devices on a network to share information with one another. It allows devices to communicate even if the devices are different hardware and run different software.

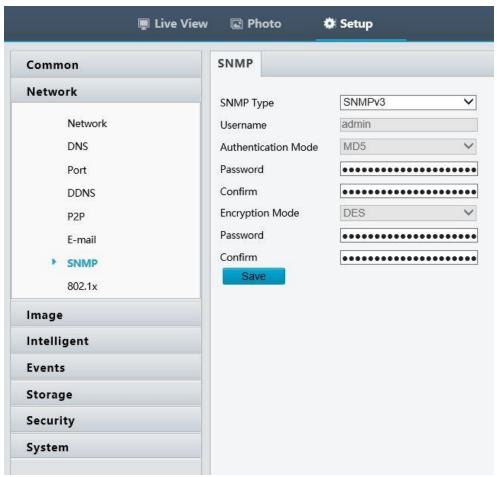

### 802.1X

This menu allows you to set up 802.1X network authentication.

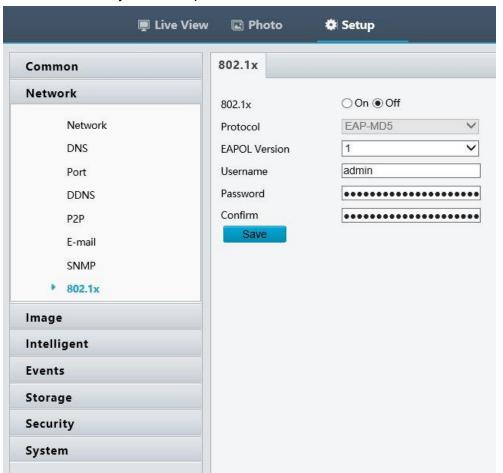

# **Image**

Adjust camera image settings.

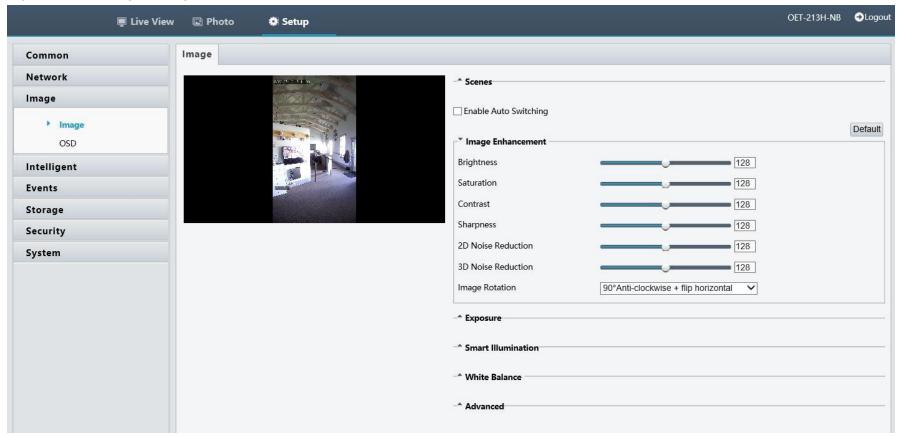

### OSD

Customize the display location of date and temperature.

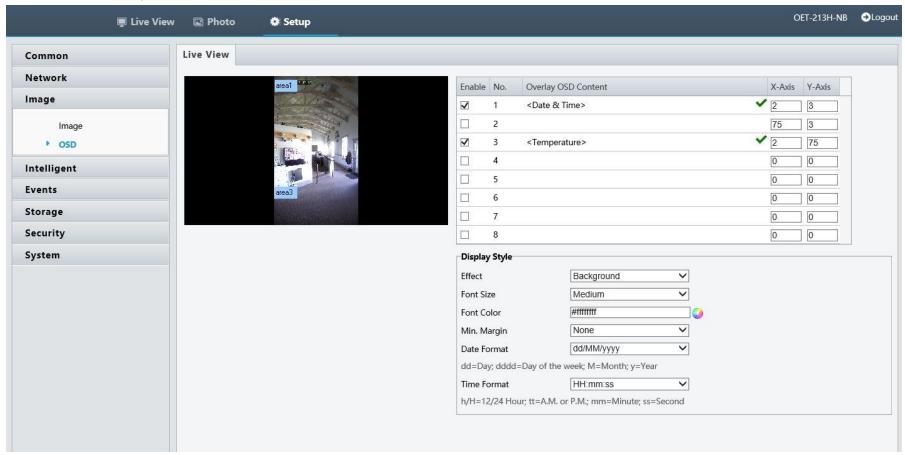

# Intelligent

#### Face Menu

Face detection settings. Note on the Logos and Delphi Pro Enable panorama to see the temperature overlay on stored snapshots.

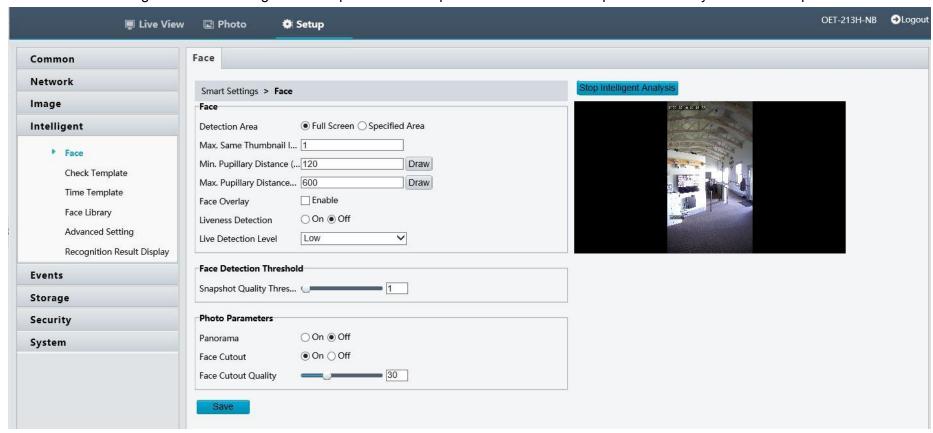

## **Check Template**

Create a custom schedule on what credentials are required such as face detections, recognition, and temperature.

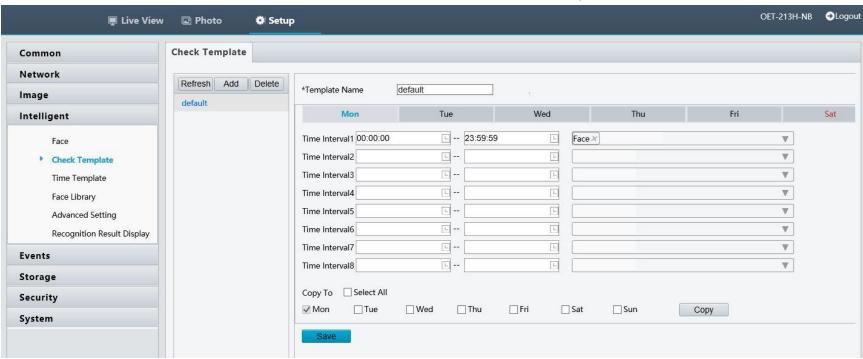

# Time Template

Customize when certain users are allowed entry. Note once a custom template is created you must apply the schedule to each user in the Face Library menu.

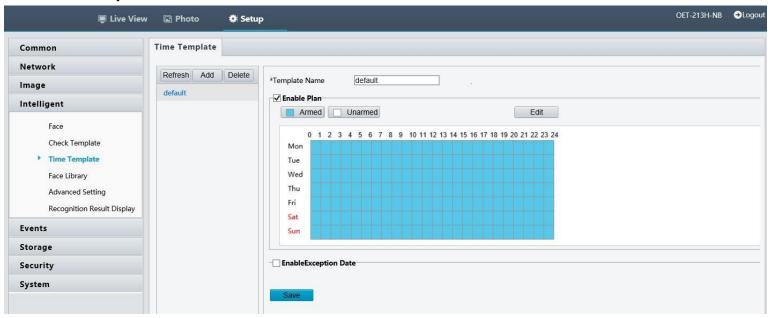

# Face Library

Add, edit, or remove people from the employee library. Note: New images can be taken directly from the on screen menu.

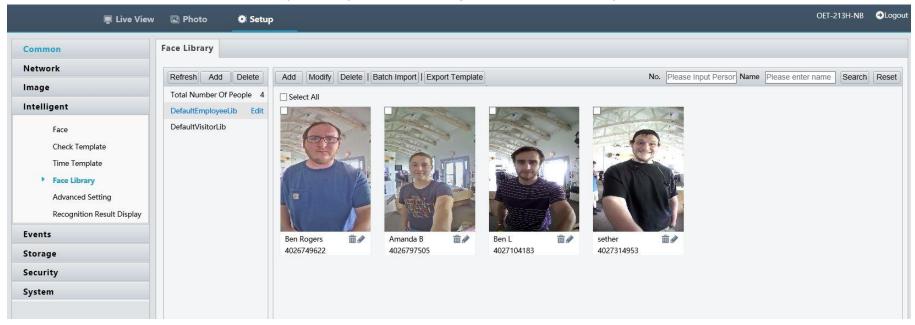

### **Advanced Settings**

Adjust temperature units from celsius to fahrenheit. As well as Alarm output configuration and QR code detection.

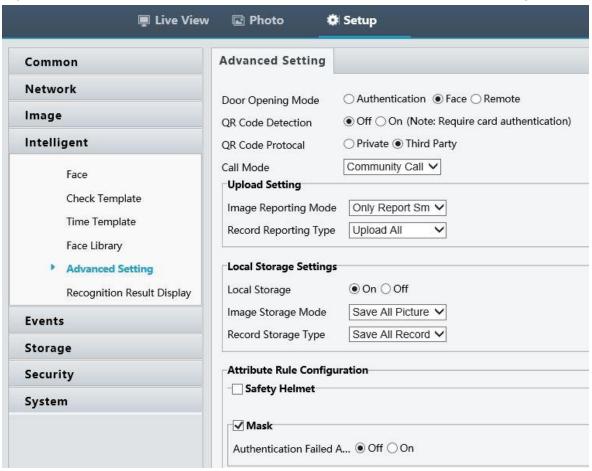

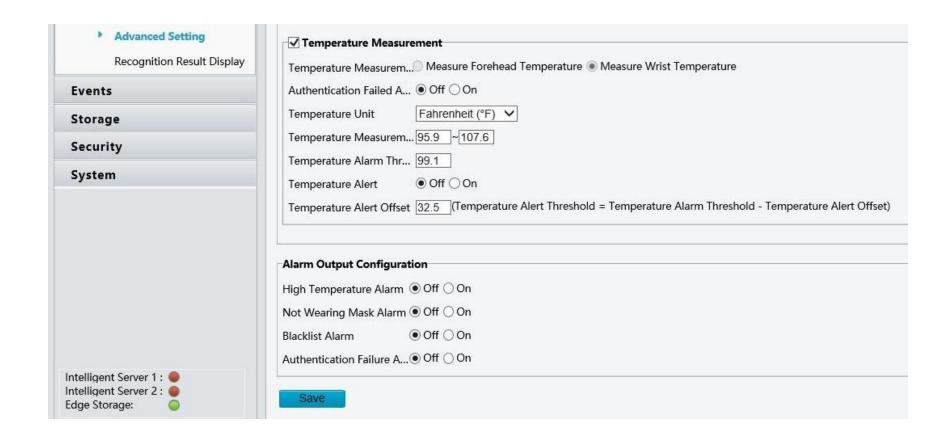

### Recognition Result Display

Adjust what is displayed when a face is detected.

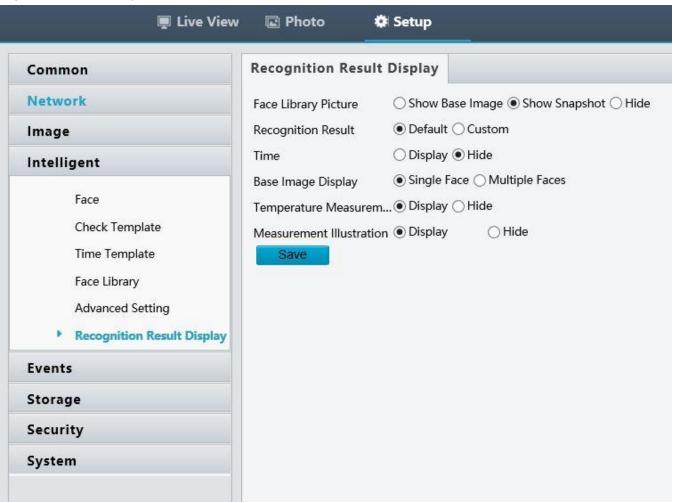

# **Events**

#### Fire Alarm

Used when configuring alarm input and outputs with a fire alarm.

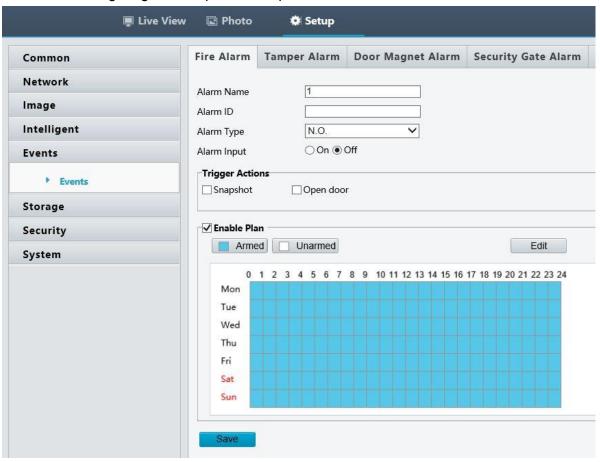

## Tamper Alarm

Used when configuring alarm input and outputs with a tamper sensor.

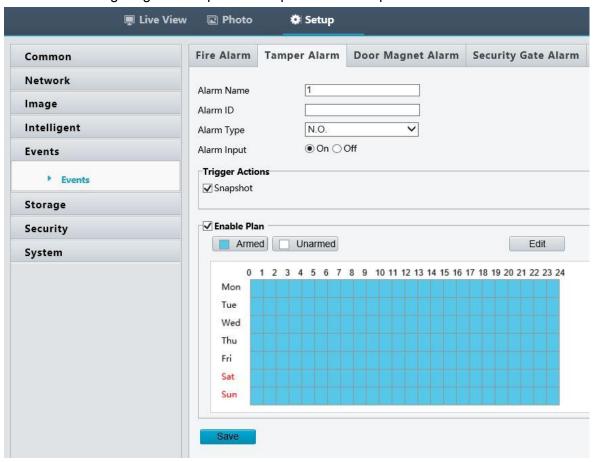

## **Door Magnet Alarm**

Used when configuring alarm input and outputs with a door magnet.

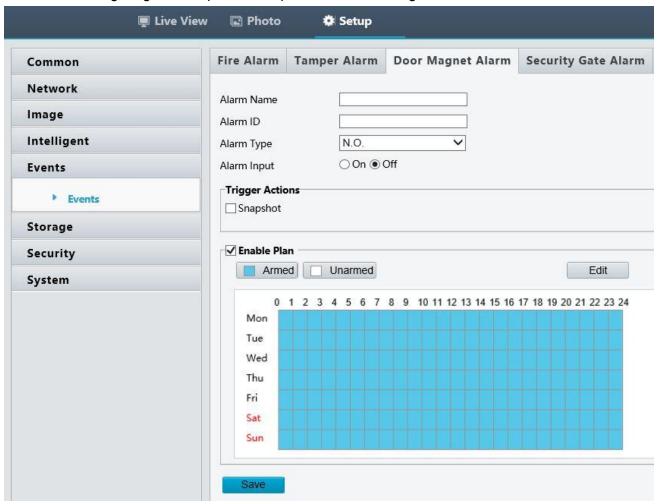

# Security Gate Alarm

Used when configuring alarm input and outputs with a gate.

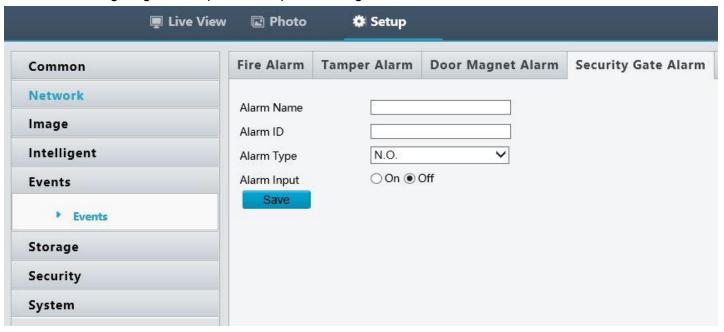

## Storage

Onboard memory storage settings.

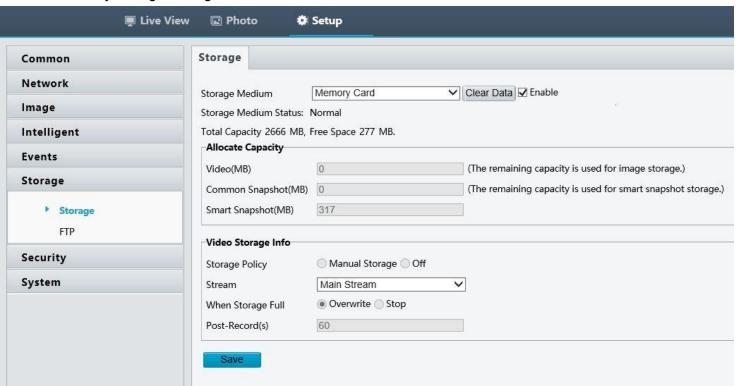

FTP
File Transfer Protocol menu allows you to configure a network attached storage device for local snapshot backup.

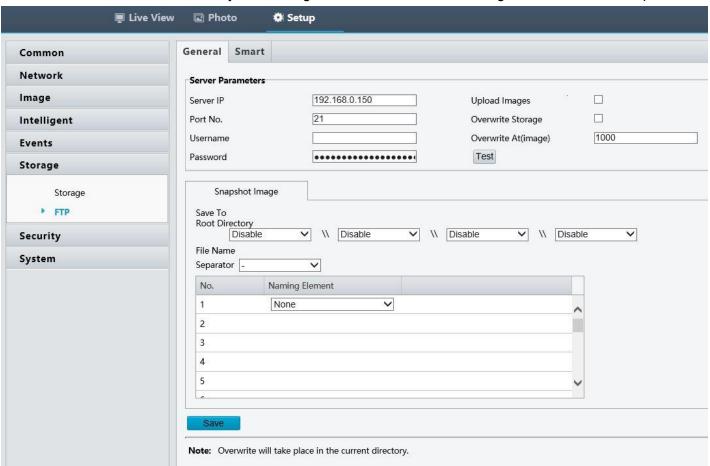

# **Security**

### User

The user menu allows you to add or edit users permissions and login credentials.

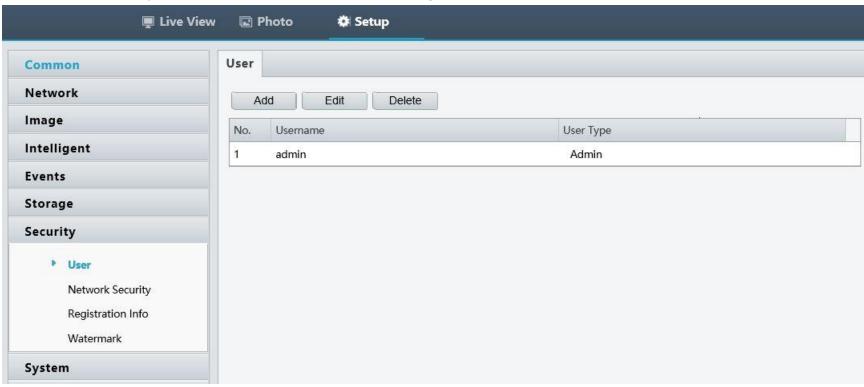

### **Network Security**

#### HTTPS

Allows you to turn on/off HTTPS and upload a signed SSL certificate. This is only needed if you're setting up the Delphi remote access.

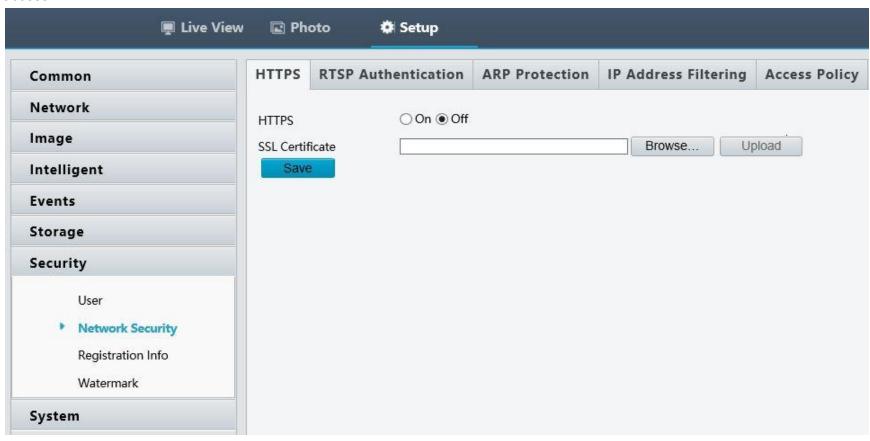

#### RTSP Authentication

This will protect an attacker from guessing the RTSP or HTTP stream.

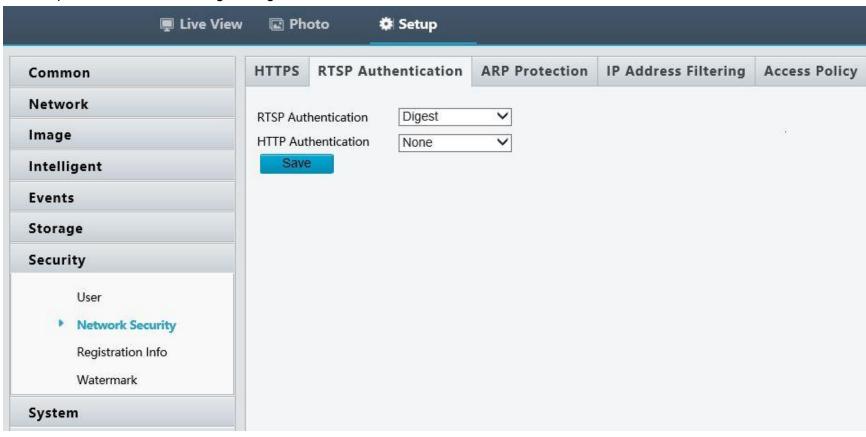

#### **ARP Protection**

In computer networking, ARP spoofing, ARP cache poisoning, or ARP poison routing, is a technique by which an attacker sends (spoofed) Address Resolution Protocol (ARP) messages onto a local area network. Generally, the aim is to associate the attacker's MAC address with the IP address of another host, such as the default gateway, causing any traffic meant for that IP address to be sent to the attacker instead.

ARP spoofing may allow an attacker to intercept data frames on a network, modify the traffic, or stop all traffic. Often the attack is used as an opening for other attacks, such as denial of service, man in the middle, or session hijacking attacks.

The attack can only be used on networks that use ARP, and requires the attacker to have direct access to the local network segment to be attacked.

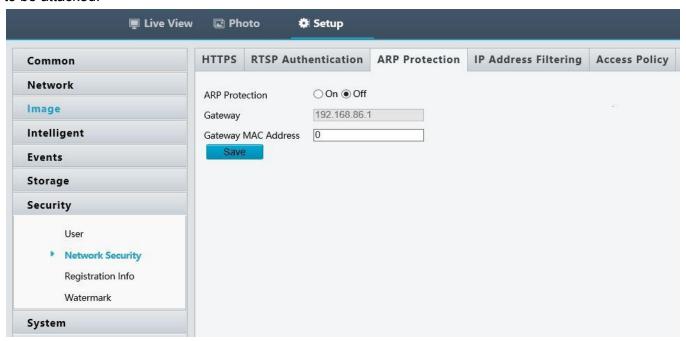

## IP Address Filtering

Allows you to block or allow certain devices access to the Delphi's web interface.

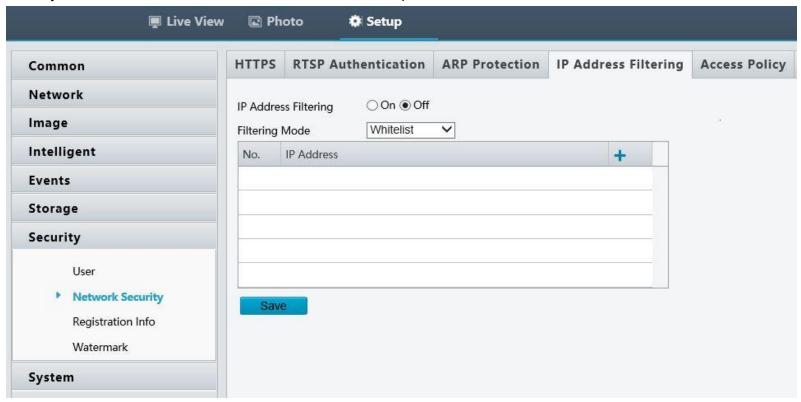

## Access Policy

Enabling friendly password does not affect use. If you turn it off and log in with a weak password, a page will pop up, prompting you to change the password. There is no Cancel or Close button on this page. The default password is treated as weak. This function is not supported by some models.

#### Mac Authentication

Allows you to whitelist certain mac addresses.

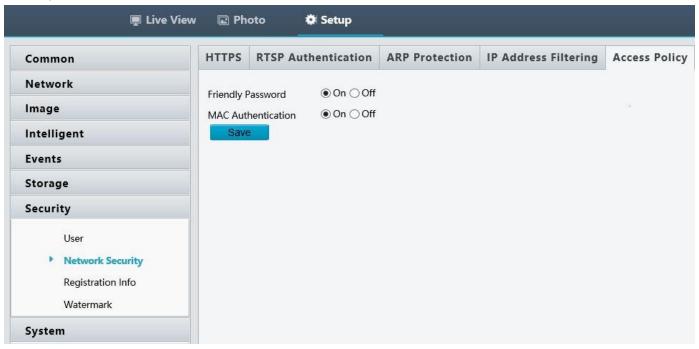

## Registration Info

This allows the device to hide all of its vendor information from another device. To turn this feature on after logging into the device on the web browser and navigating to the "Setup" menu. On the left hand navigation menu navigate to "System > Security > Registration Info". In this menu check "Enable" on for "Hide Vendor Info".

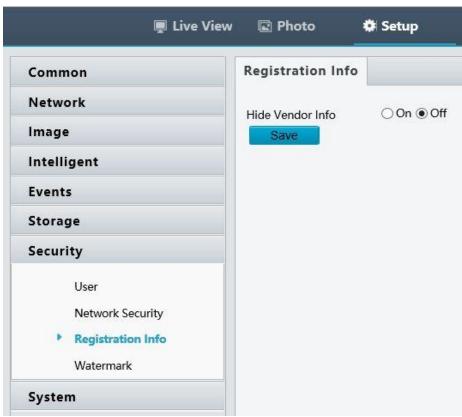

## Watermark

Custom watermark over any images taken.

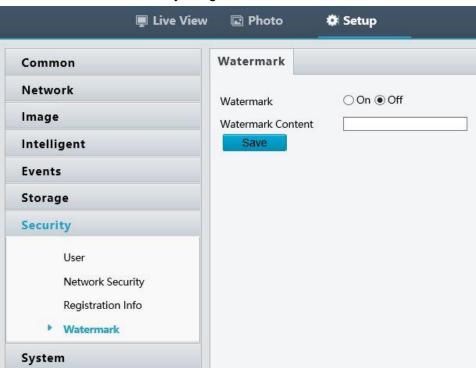

## **Basic Info**

Used to quickly see the Model, firmware version, and serial number.

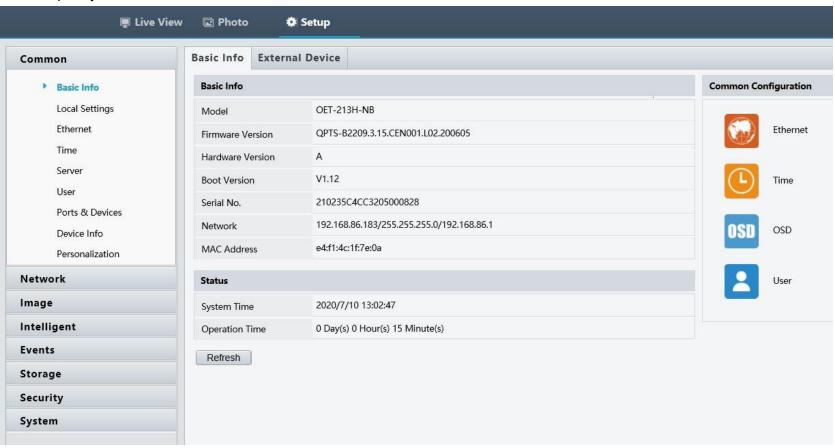

## **External Device**

Lists temperature sensors hardware and firmware versions.

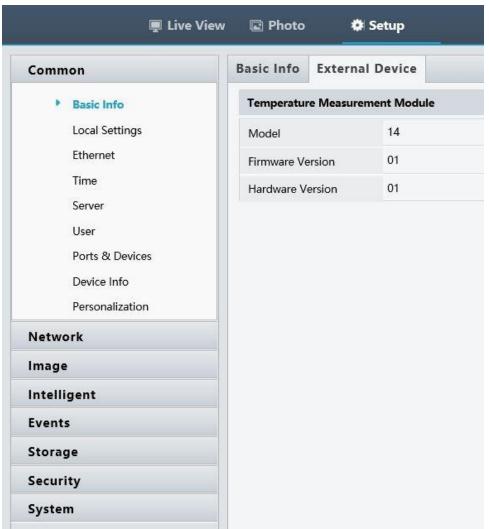

## Time

Setup a timer server or sync with computer time.

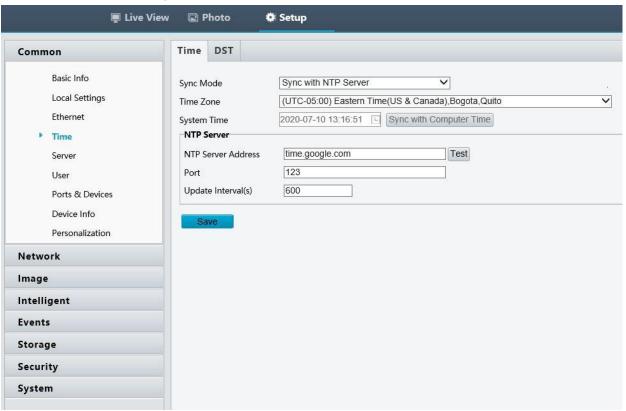

# DST Daylight savings time settings.

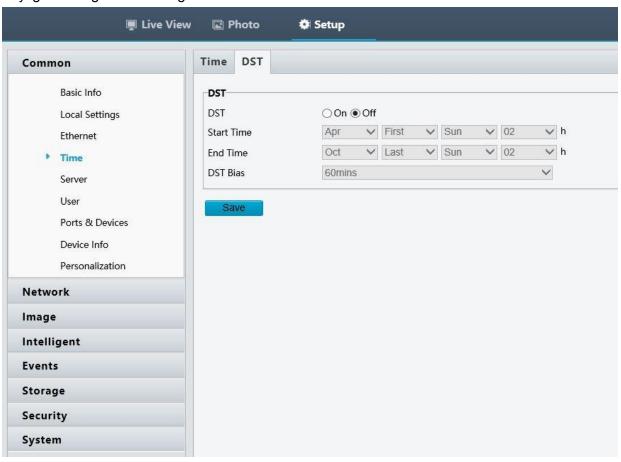

## **Ports & Devices**

#### Serial Port

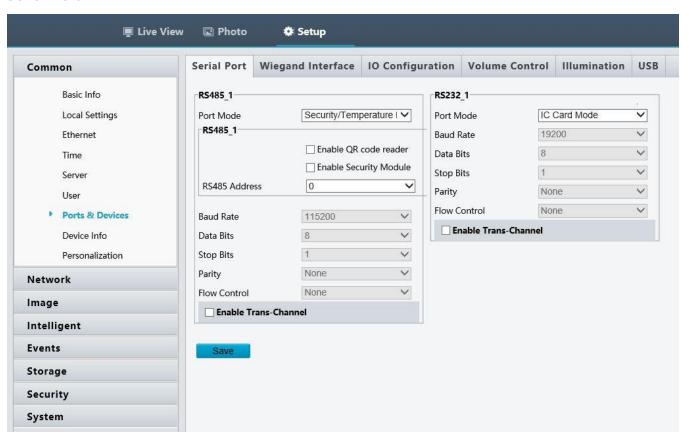

## Weigand

Adjust protocol and format for the wiegard reader. (Proximity cards and keyfobs)

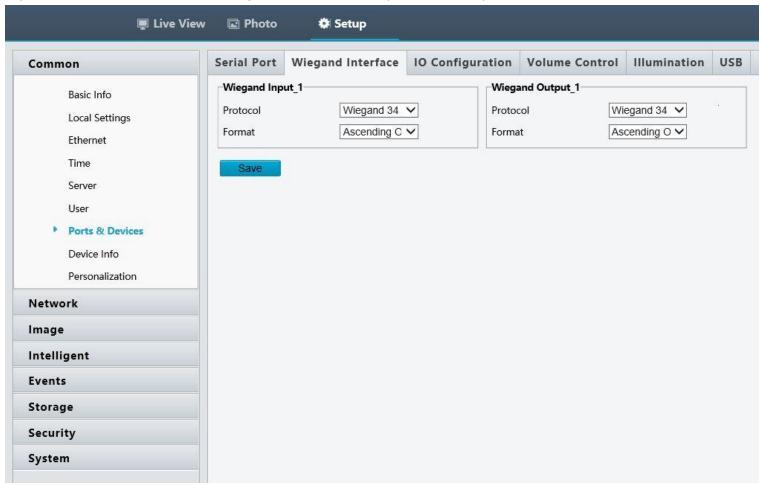

## **IO** Configuration

### Alam output configuration

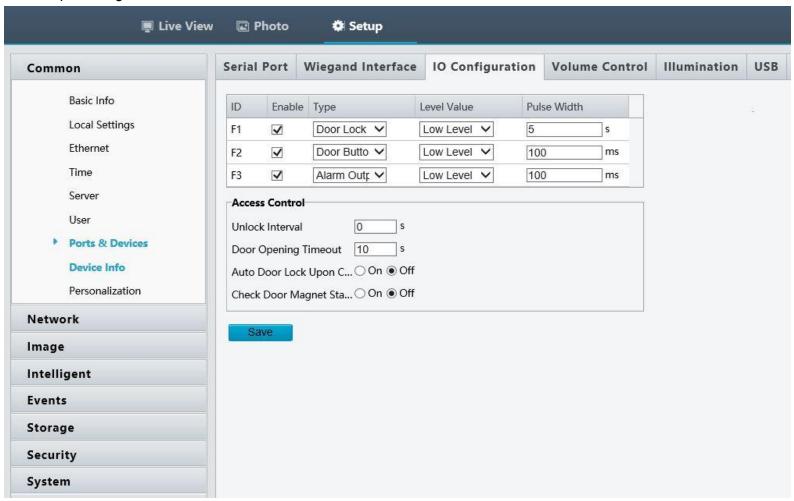

#### Volume Control

Adjust the volume of voice prompts.

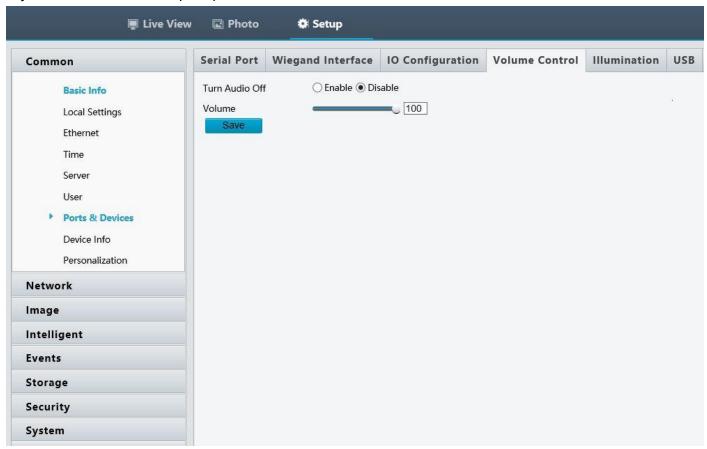

#### Illumination

Adjust screen brightness and timeout.

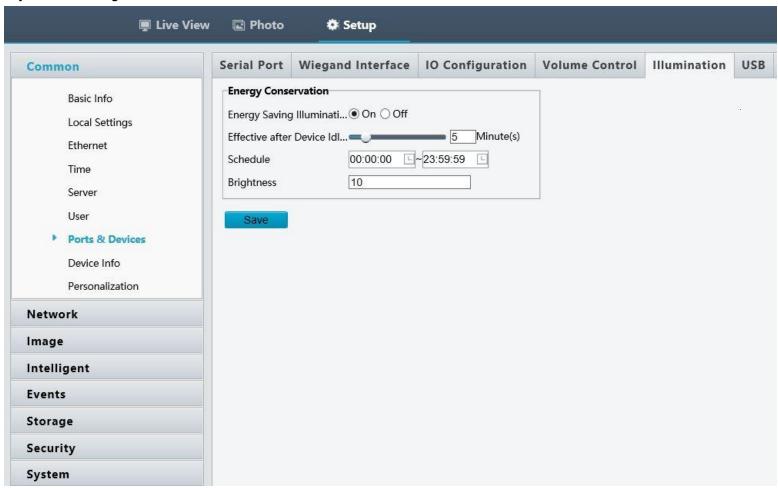

#### USB

You can update firmware via a USB memory stick and the devices built in USB port.

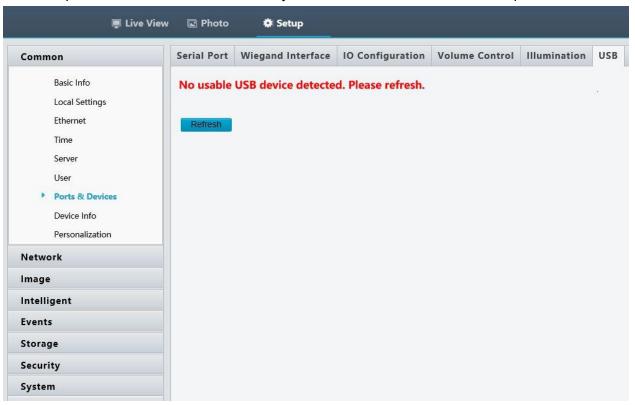

## **Maintenance Menu**

This menu is used for firmware updates as well as diagnostic logs used for software debugging.

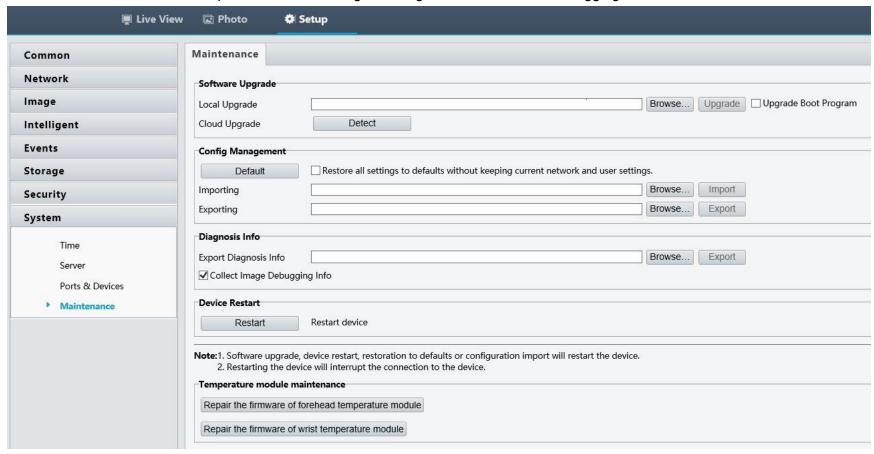

If you have any questions please give our Technical Support team a call at 828-252-2242 or Chat with us online at www.getscw.com.